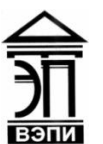

**Автономная некоммерческая образовательная организация высшего образования «Воронежский экономико-правовой институт» (АНОО ВО «ВЭПИ»)**

**YTBEPKHAIO** Проректор по учебно-методической работе дической АЮ. Жильников  $\frac{1}{2}$   $\frac{1}{2}$   $\frac{1}{2}$   $\frac{1}{20}$   $\frac{1}{20}$   $\frac{1}{20}$   $\frac{1}{20}$   $\frac{1}{20}$   $\frac{1}{20}$ МАТ \* 0ГРН 106360001739-635

## **МЕТОДИЧЕСКИЕ РЕКОМЕНДАЦИИ ПО ВЫПОЛНЕНИЮ ЛАБОРАТОРНЫХ РАБОТ ПО ДИСЦИПЛИНЕ (МОДУЛЮ)**

Б1.В.05 Программирование в офисных приложениях

(наименование дисциплины (модуля))

09.03.03 Прикладная информатика

(код и наименование направления подготовки)

Направленность (профиль) Прикладная информатика в экономике (наименование направленности (профиля))

Квалификация выпускника бакалавр

(наименование направленности (профиля))

Форма обучения Очная, заочная

(очная, заочная)

Рекомендован к использованию Филиалами АНОО ВО «ВЭПИ».

Воронеж 2018

Методические рекомендации по выполнению практических занятий и лабораторных работ по дисциплине (модулю) рассмотрены и одобрены на заседании кафедры прикладной информатики, год начала подготовки – 2018.

Протокол от « $\frac{19}{9}$ » инваря 20  $18$  г. № 6

Заведующий кафедрой Г.А. Курина

Разработчики:

Доцент А. И. Кустов

### **«**Особенности обработки числовой информации в MS Excel**»**

Цель работы: знать особенности обработки числовой информации в MS Excel

#### 1. Краткие теоретические сведения

Электронные таблицы предназначены для хранения и обработки информации, представленной в табличной форме.

Электронные таблицы (ЭТ) – это двумерные массивы (которые обычно называют рабочими листами), состоящие из столбцов и строк.

Программные средства для проектирования электронных таблиц называют также табличными процессорами. Они позволяют не только создавать таблицы, но и автоматизировать обработку табличных данных. Кроме того, с помощью электронных таблиц можно выполнять различные экономические , бухгалтерские и инженерные расчеты, а также строить разного рода диаграммы, проводить сложный экономический анализ, моделировать и оптимизировать решении е различных хозяйственных ситуаций и многое другое.

ЭТ состоят из столбцов и строк. Столбцы идентифицированы буквами латинского алфавита (A,B,C,…), расположенными в заголовочной части таблицы. Строки идентифицированы цифрами (1,2,3,…), расположенными в первой колонке. Место пересечения столбца и строки называется ячейкой. Каждая ячейка имеет свой уникальный адрес, состоящий из имения столбца и номера строки, например, А28. ЭТ могут содержать несколько рабочих листов, которые объединяются в один файл и носит название рабочей книги.

В ЭТ можно работать как с отдельными ячейками, так и с группами ячеек, которые образуют блок (интервал). Имена ячеек в блоках разделяются двоеточием (:), например А11:В15.

2. Окно ms Excel.

1 строка – строка заголовка, которая содержит название программы и имя файла. В случае, когда имя файлу не присвоено, таблице дается стандартное имя Книга1.

За строкой заголовка следует вкладки «Главная», «Вставка», «Разметка страницы», «Формулы» и т.д.

Затем следует строка формул, которая состоит из трех частей:

Поля имени – адрес или имя ячейки;

Три кнопки, которые становятся видимыми только в момент ввода или редактирования;

X (красный) – отказ от ввода

√ (зеленый) – подтверждение ввода;

= - редактирование функций;

Собственно строки формул, в которой отображается вся информация введенная в ячейку таблицы (текст, значения, формулы).

За строкой формул следует строка заголовков столбцов, которые озаглавлены латинскими буквами, от A до Z

2. Порядок выполнения работы и содержание отчета Порядок выполнения работы:

- 1) Автозаполнение. Адресация. Заполнение больших массивов данных.
- 2) Форматы хранения и отображения данных.

Содержание отчета:

1) цель работы;

2) задание на лабораторную работу для своего варианта;

3) алгоритм решаемого задания с необходимыми пояснениями;

4) выводы по работе.

### 3. Контрольные вопросы

1) Форматы чисел, порядок их обработки

2) Автозаполнение в Excel

3) Округление и основные функции округления

4) Математические, финансовые, статистические функции

«Обработка текстовой информации в MS Excel»

Цель работы: знать, как происходит обработка текстовой информации в MS Excel

#### 1. Краткие теоретические сведения

Особенности обработки текстовой информации заключаются в том, что при вводе и редактировании формируется содержание текстового документа. Оформление документа задают операциями форматирования. Команды форматирования позволяют оформить документ в том виде, в котором он будет выглядеть на экране монитора или на бумаге после печати на принтере. Наименьшим форматируемым элементом документа является символ, затем – абзац, страница и раздел.

Создание и оформление документов основано на использовании так называемых шаблонов документовистилей оформления.

Стиль – это совокупность всех параметров оформления, определяющих вид символа, абзаца, страницы или раздела. Как правило, стили хранятся в самом документе. Вместе с тем, их удобно хранить в компактном виде в отдельном файле, называемом шаблоном.

Шаблон содержит стили и текстовые заготовки, используемые в документах определенного типа.

Основной набор типовых операций, осуществляемых с помощью современных программных средств обработки текстовых документов, включает операции, производимые над документом в целом, над абзацами документа и над его фрагментами.

К операциям, производимым над документом, относятся:

создание нового документа (присвоение документу уникального имени и ввод текста документа с помощью клавиатуры);

загрузка имеющегося на внешнем носителе документа в оперативную память;

сохранение документа (копирование документа из оперативной памяти во внешнюю);

распечатка документа (создание бумажной копии документа).

Отметим, что операция удаления документа в программных средствах обработки текстовых документов отсутствует, в силу того, что редактор работает с копией документа, находящейся в оперативной памяти, а сам документ может находиться либо во внешней оперативной памяти, так и на другом компьютере.

Вся работа в среде редактора осуществляется с копией этого документа, загруженной в оперативную память с внешнего носителя, поэтому все изменения в ней необходимо периодически сохранять.

2. Порядок выполнения работы и содержание отчета Порядок выполнения работы:

1) Особенности обработки текстовой информации в MS Excel.

2) Перевод текстовой информации из MS Word в MS Excel. Содержание отчета:

1) цель работы;

2) задание на лабораторную работу для своего варианта;

3) алгоритм решаемого задания с необходимыми пояснениями:

4) выводы по работе.

3. Контрольные вопросы

1) Формирование и преобразование текстовой информации

2) Основные функции обработки текстовой информации

3) Формирование, разметка и преобразование таблиц

«Формирование программ через документы MS Excel по формированию платежных ведомостей»

Цель работы: рассмотреть процесс формирования программ через документы MS Excel по формированию платежных ведомостей

1. Краткие теоретические сведения

Механизм составления оборотно-сальдовой ведомости традиционным образом производится в несколько этапов:

1. Выбирается группа объектов, по которым необходимо составить оборотно-сальдовую ведомость.

2. Последовательно по каждому элементу данной группы производится выборка операций в рамках определенного периода. При этом операции по поступлению вписываются в графу приход, операции по выбытию (отпуску) - в графу расход. После этого производится суммирование по графам «Приход» и «Расход».

3. Агрегированные (суммированные) данные по каждому элементу выписываются в отдельную таблицу.

4. Если нет входящий остатков, то необходимо выполнить шаги 1-3 для периода <Начало деятельности> - <Начальная дата - 1>.

При изменении периода такую последовательность операций необходимо производить снова и снова, что многократно увеличивает трудозатраты на составление такого вида отчетов. Таким образом, процесс оборотно-сальдовой ведомости традиционным составления способом является чрезвычайно трудоемкой задачей. Рассмотрим автоматизацию этого процесса средствами MS Excel.

Автоматизированная информационная технология предполагает для выполнения операций по обработке данных применения специальных средств. Источником данных для оборотно-сальдовой ведомости является набор данных, реализованный в виде таблицы Excel и представляющий собой журнал регистрации операций. Например, на листе Лист1.

2. Порядок выполнения работы и содержание отчета

Порядок выполнения работы:

1) Совместная обработка текстовой и числовой информации.

2) Основные приемы расчетов и формирования платежных и финансовых зарплатных ведомостей с учетом применяемых в настоящее время налоговых и прочих вычетов.

Содержание отчета:

1) цель работы;

2) задание на лабораторную работу для своего варианта;

3) алгоритм решаемого задания с необходимыми пояснениями;

4) выводы по работе.

3. Контрольные вопросы

1) Формирование программ через документы MS Excel

2) Основные приемы расчетов и формирования платежных и финансовых зарплатных ведомостей

## **«**Формирование документов в ms excel с результатами расчетов прибыльности вкладов с учетом условий вкладов и процентов инфляции за различные периоды»

Цель работы: рассмотреть процесс формирования документов в ms excel с результатами расчетов прибыльности вкладов с учетом условий вкладов и процентов инфляции за различные периоды

#### 1. Краткие теоретические сведения

Предположим, вы решили положить на депозит в банк определенную сумму денег. Естественно, вы должны рассчитать, какую сумму с учетом процентов получите через определенное время. В расчетах необходимо учесть процентную ставку по депозиту и срок размещения вклада.

На основе имеющейся таблицы умножения создадим таблицу для автоматического расчета данной суммы. Область ввода таблицы должна содержать следующие управляющие параметры:

- первоначальную сумму вклада;

- начальное значение процентной ставки по депозиту и шаг ее изменения;

- начальное значение периода времени и шаг его изменения.

Процентные ставки будут располагаться в столбце Процент области вычислений, а периоды времени - в строке, озаглавленной как Годы. В области вычислений должны отображаться суммы, величина которых зависит от срока размещения вклада и процентной ставки.

Предполагается, что процент по депозиту сложный и начисляется в конце года (то есть период капитализации равен одному году). В каждом следующем году расчет процентов производится для суммы, положенной на депозит, плюс проценты, начисленные за предыдущий год.

Сумма вклада на конец периода рассчитывается по такой формуле:

 $P1 = P0*(1+r)^n$ 

где Р0 - сумма, размещенная на депозите, r - ставка по депозиту, n число периодов (лет).

На создание таблицы уходит около одной минуты. В отличие от статической таблицы она позволяет изменять сумму, ставки депозита и вычислять результат для разных временных периодов.

2. Порядок выполнения работы и содержание отчета Порядок выполнения работы:

1) Основные приемы расчетов сложных процентов.

2) Правила оценки взаимной компенсации процентов.

Содержание отчета:

1) цель работы;

2) задание на лабораторную работу для своего варианта;

3) алгоритм решаемого задания с необходимыми пояснениями;

4) выводы по работе.

# 3. Контрольные вопросы

1) Понятие и применение абсолютных и относительных ссылок

2) Построение диаграмм

3) Проведение финансового анализа с помощью Excel

**«**Оценка абсолютной и относительной прибыли предприятия в MS Excel»

Цель работы: знать, как находится оценка абсолютной и относительной прибыли предприятия в MS Excel

#### 1. Краткие теоретические сведения

Абсолютные показатели:

- Операционная прибыль = операционный доход операционный расход.
- · Валовая прибыль = операционная прибыль + сальдо прочих доходов и расходов.
- · Налогооблагаемая прибыль = валовая прибыль льготы по налогообложению.
- · Чистая прибыль = налогооблагаемая прибыль налоги.

Относительные показатели, характеризующие эффективность банковской деятельности:

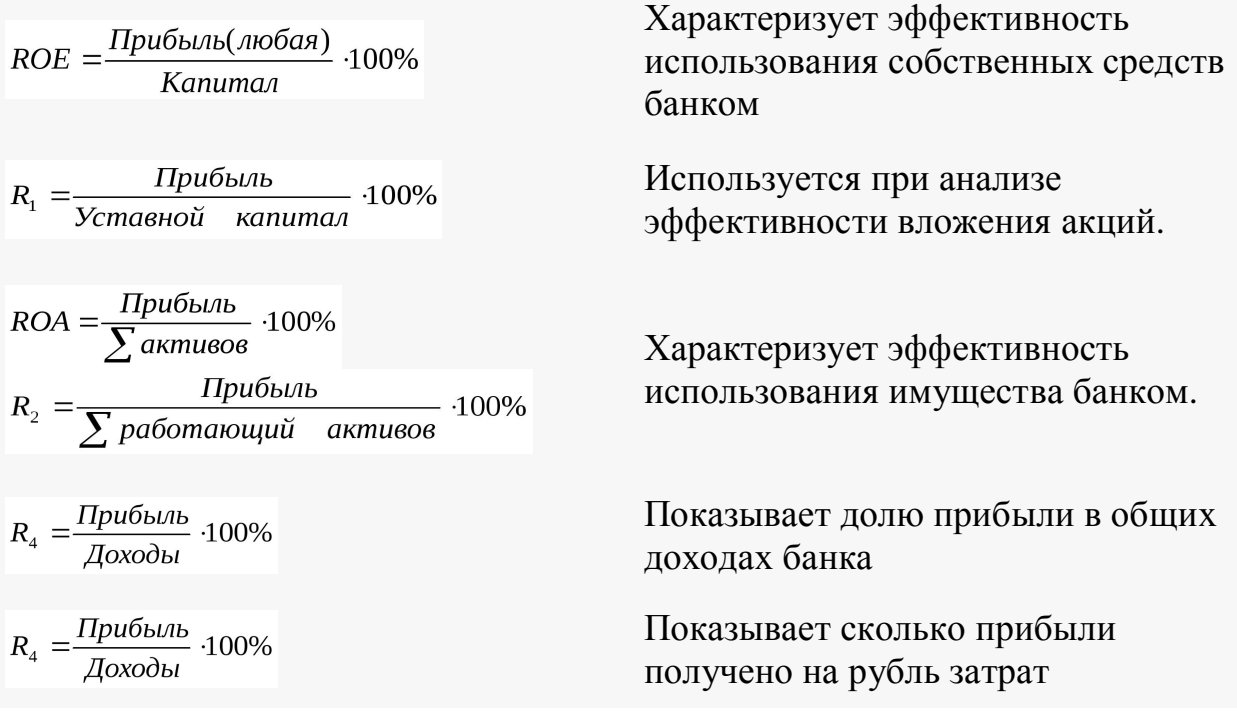

2. Порядок выполнения работы и содержание отчета Порядок выполнения работы:

1) Построение типовых расчетных форм различной сложности.

Содержание отчета:

1) цель работы;

2) задание на лабораторную работу для своего варианта;

- 3) алгоритм решаемого задания с необходимыми пояснениями;
- 4) выводы по работе.

# 3. Контрольные вопросы

1) Реализация методик оценки прибыли на предприятии с помощью средств MS Excel

2) Построение типовых форм расчета прибыльности для различных методик

«Основные приемы создания макросов в ms excel и ms word с применением встроенного языка Visual Basic For Application»

Цель работы: знать знать основные приемы создания макросов в в ms excel и ms word с применением встроенного языка Visual Basic For Application

### 1. Краткие теоретические сведения

Если какое-то действие часто повторяется, его выполнение можно автоматизировать с помощью макроса. Макрос — это подпрограмма, которая содержит серию команд и функций, реализующих действия пользователя при выполнении операций в MS Excel. Их можно запускать всякий раз, когда необходимо выполнить данную задачу. Программа макроса при этом записывается на языке Visual Basic автоматически и хранится в модуле Visual Basic.

Например, можно один раз записать макрос, выполняющий все действия по построению диаграммы (выбор типа диаграммы, обозначение осей, рядов, категорий, легенды, сетки, названия диаграммы и т.д.) и запускать его каждый раз после ввода новой таблицы данных, для которой нужно построить диаграмму.

Перед тем как записать макрос, необходимо спланировать шаги и команды, которые он будет выполнять. Если при записи макроса была исправление лопушена ошибка. **TO**  $\mathbf{M}$ она.  $\overline{\mathbf{M}}$ ee будет также запрограммировано. Каждый раз при записи макроса он сохраняется в новом модуле, присоединенном к книге.

Редактор Visual Basic позволяет изменять макросы, а также копировать их либо из одного модуля в другой, либо между различными книгами. Кроме того, можно переименовывать модули, в которых хранятся макросы, или переименовывать сами макросы.

Макрос может запускаться тремя способами - сочетанием клавиш на клавиатуре, с помощью кнопки на быстрой панели (или вновь созданной панели инструментов) и из окна меню Макрос.

Макрос можно записать из вкладки Вид \ Макросы или вкладки Разработчик \ Код. Если вкладка Разработчик недоступна, выполните следующие действия для ее отображения.

1. Щелкните вкладку Файл (значок Кнопка Office), а затем щелкните Параметры Excel.

2. В левой области окна Параметры Excel нажмите Основные, в правой в группе Основные параметры работы с Excel установите флажок Показывать вкладку "Разработчик" на ленте, а затем нажмите кнопку ОК.

2. Порядок выполнения работы и содержание отчета Порядок выполнения работы:

1) Основные способы создания макросов.

2) Вызов макросов непосредственно из документа, из других макросов, автоматически при загрузке документа. Содержание отчета:

1) цель работы;

2) задание на лабораторную работу для своего варианта;

3) алгоритм решаемого задания с необходимыми пояснениями;

4) выводы по работе.

3. Контрольные вопросы

1) Основные приемы создания макросов в ms excel

2) Основные приемы создания макросов в ms word

«Основные приемы создания экранных форм через макросы в ms excel и MS Word с применением встроенного языка Visual Basic For Application»

Цель работы: знать основные приемы создания экранных форм через макросы в ms excel и MS Word с применением встроенного языка Visual **Basic For Application** 

#### 1. Краткие теоретические сведения

Назначение сочетания клавиш для запуска макроса.

После окончания ввода текста макроса и назначения параметров его выполнения будет показан диалог назначения клавиши, в котором можно воспроизведения залать горячую клавишу ЛЛЯ записанной последовательности.

Поля используются для размещения в документе Word переменных данных. Поля позволяют организовать автоматическое обновление данных в документе, выполнять вычисления, устанавливать связи с ДРУГИМИ документами и объектами, создавать перекрестные ссылки и многое другое. Наиболее часто в документах встречаются поля РАСЕ, которое вставляется при добавлении номера страницы, и DATE, которое вставляется при выборе команды Дата и время (меню Вставка).

Каждое поле может отображаться на экране в двух видах:

код поля  $-$  {DATE}.

значение поля 19/10/01.

Коды полей отображаются внутри фигурных скобок ({}). Для переключения от одного способа отображения к другому можно воспользоваться командой контекстного меню Коды/значения полей (или клавишами Shift+F9).

Замечание: При установке курсора на текст (значение или код) поля, он закрашивается серым цветом. Это позволяет определить, что данный фрагмент текста является полем и оценить его границы. При печати документа серый фон поля не отображается.

Созлание полей

Word предоставляет несколько способов внедрения полей в текст документа:

Все поля Word можно вставить с помощью команд меню Вставка -Поле.

Можно вставить поля с помощью некоторых команд меню Вставка (Дата время, Номера страниц, Сноска, Название, и т.д.) или кнопок  $\mathbf{M}$ специализированных панелей инструментов (панель Формы);

Можно нажать клавиши CTRL+F9, чтобы вставить пустые фигурные скобки (ограничивающие поле фигурные скобки нельзя вводить с клавиатуры), и ввести соответствующие инструкции между

Обновление полей

Значения полей могут быть обновлены автоматически или вручную в любое удобное пользователю время.

Чтобы обновить отдельное поле, выделите поле или его значение, а затем нажмите клавишу F9.

Чтобы обновить все поля в документе, выберите команду Выделить все в меню Правка, а затем нажмите клавишу F9.

Для автоматического обновления всех полей документа перед выводом его на печать выполните команды меню Сервис – Параметры – на вкладыше Печать установите флажок Обновлять поля.

2. Порядок выполнения работы и содержание отчета

Порядок выполнения работы:

1) Основные способы создания экранных форм.

2) Виды экранных форм ввода и вывода информации.

Содержание отчета:

1) цель работы;

2) задание на лабораторную работу для своего варианта;

3) алгоритм решаемого задания с необходимыми пояснениями;

4) выводы по работе.

### 3. Контрольные вопросы

1) Организация автоматического вызова макросов при загрузке документа

2) Основные управляющие элементы для реализации экранной формы в документе (кнопки, списки, переключатели)

3) Автозаполнение документа с помощью макросов

«Работа со связанными списками в MS Excel»

Цель работы: работать со связанными списками в MS Excel

1. Краткие теоретические сведения

Структура базы определяет методы занесения данных и хранения их в базе.

Современные БД представляют собой электронные архивы. Данные о каждом заносят в отдельные ячейки (определённые поля).

БД представляются в виде таблиц (файлов)и содержитноляизаниси.

Структуру двумерной таблицы образуют столбцы и строки. Их аналогами в структуре простейшей БД являются поля и записи.

При отсутствии записей структура таблицы образована только набором полей. Изменив состав полей базовой таблицы, мы получаем новую БД.

БД, содержащая таблицы (файлы), поляизаписи.

Файл (таблица)- совокупность записей одной структуры.

Таблица состоит из фиксированного числа столбцов и некоторого количества строк.

Столбцы таблицы в БД называются полями, а строки - записью.

Для описания поля используют следующие характеристики:

имя - верхняя строка списка, содержащая заголовок каждого столбца таблиц, определяет, как следует обращаться к данным этого поля при операциях с базой – (Ф.,И.,О., дата рождения, адрес, телефон и т.д.);

тип - определяет тип данных, содержащихся в данном поле (символьный, дата, числовой, календарный...):

длина - размер поля определяет предельную длину данных (символов), которые могут размещаться в данном поле (15 байт);

точность - служит для отображения дробной части числа.

Основное требование к обрабатываемым таблицам: однородность всех входящих в неё строк (записей). Например:

Поле «Пол» может иметь запись м (или ж)

возможно муж. (или жен.)

мужской (или женский),

нельзя смешивать сокращения типа: м, муж, мужской, ж, жен, женский в одном поле.

Нельзя смешивать «Возраст» 19 лет и 21 год, надо в ячейки занести просто числа.

Связанные списки (СС) в MS Excel обозначают простейшую БД.

После создания СС и внесения данных, существует возможность просмотра этой информации и её обновление.

Основными операциям, выполняемым при работе со списками как с БД, являются

- поиск определенных строк (столбцов) и

- сортировка таблицы по одному или нескольким полям.

Рекомендации для ввода информации в БД Excel:

1. Имена полей должны быть указаны в самой верхней строке списка.

2. Первая запись вводится в строку сразу под заголовками полей.

3. Каждая запись вводится в отдельную строку.

4. Между записями не должно быть пустых строк.

5. Информация в ячейках одного столбца должна быть однотипна. В случае отсутствия информация для некоторого поля, его оставляют пустым.

6. Ячейки в списке не объединяются.

7. Все данные одной таблицы должны располагаться на одном рабочем Листе.

8. На Листе не следует помещать более одного списка.

После создания БД и внесения в неё данных, пользователь может просматривать эту информацию, обновлять её, производить расчеты.

2. Порядок выполнения работы и содержание отчета Порядок выполнения работы:

1) Создание связанных списков на различных рабочих листах.

2) Формирование ограничений на вводимую информацию через списки на другом листе.

Содержание отчета:

1) цель работы;

2) задание на лабораторную работу для своего варианта;

3) алгоритм решаемого задания с необходимыми пояснениями;

4) выводы по работе.

## 3. Контрольные вопросы

1) Связанные списки в MS Excel

2) Формирование ограничений на вводимую информацию

**«**Дополнительные возможности MS Excel и MS Word**»**

Цель работы: научиться применять дополнительные возможности MS Excel и MS Word

### 1. Краткие теоретические сведения

Гиперссылки широко используются в Интернете для навигации по сайтам и документам. Работая с файлами Excel вы также можете создавать гиперссылки, как на интернет-ресурсы, так и на ячейки, файлы или форму отправку Email.

Гиперссылка в Excel это ссылка, нажав на которую, пользователь может быть перемещен на конкретную ячейку, документ или интернет-страницу.

Excel позволяет создавать гиперссылки для:

Перехода в определенное место в текущей книге;

Открытия другого документа или перехода к определенному месту в этом документе, например лист в файле Excel или закладке в документе Word;

Перехода на веб страницу в Интернете;

Создания нового файла Excel;

Отправки сообщения электронной почты по указанному адресу.

Гиперссылку в Excel легко заметить, она выглядит как подчеркнутый текст, выделенный синим цветом:

Как выглядят гиперссылки в Excel

В Excel существует два типа гиперссылок: абсолютные и относительные.

Абсолютные гиперссылки содержат в себе полный интернет адрес или полный путь на компьютере. Например:

"https://excelhack.ru/funkciya-rept-povtor-v-excel/"

C:\Desktop\Презентации

Относительные ссылки содержат в себе частичный путь, например:

funkciya-rept-povtor-v-excel/Desktop\Презентации

2. Порядок выполнения работы и содержание отчета Порядок выполнения работы:

1) Работа со структурами документов.

2) Гиперссылки. Закладки. Сноски. Формулы. Разметка и разбивка документа. Оглавление. Списки.

Содержание отчета:

1) цель работы;

2) задание на лабораторную работу для своего варианта;

3) алгоритм решаемого задания с необходимыми пояснениями;

4) выводы по работе.

3. Контрольные вопросы

- 1) Порядок подготовки документа к печати
- 2) Работа со структурой документов
- 3) Сноски, гиперссылки